# PETICIONAMENTO ELETRÔNICO – Processos de importação de POA

VERSÃO 1.1 DIMP/CGI/DIPOA/MAPA

#### **ELABORADO POR:**

Divisão de Produtos Importados Coordenação Geral de Inspeção Departamento de Inspeção de Produtos de Origem Animal Ministério da Agricultura Pecuária e Abastecimento

### **Equipe de elaboração:**

Bárbara Oliveira Borges Caio Julio Cesar Augusto Paulo Humberto de Lima Araújo Rodrigo Gasparoto Mabília

## **APRESENTAÇÃO**

Como o objetivo de facilitar o acesso do usuário aos Serviços de Inspeção de Produtos de Origem Animal (SIPOA), os documentos relacionados à importação de produtos de origem animal (POA) comestíveis, que anteriormente eram protocolados em papel, foram convertidos para peticionamento eletrônico.

Para realizar o peticionamento eletrônico, o usuário externo deve acessar o link: [https://sistemas.agricultura.gov.br/sei/controlador\\_externo.php?acao=usuario\\_externo\\_logar&acao](https://sistemas.agricultura.gov.br/sei/controlador_externo.php?acao=usuario_externo_logar&acao_origem=usuario_externo_logar&id_orgao_acesso_externo=0) origem=usuario\_externo\_logar&id\_orgao\_acesso\_externo=0. É necessário realizar o cadastro prévio como Usuário Externo, seguindo as orientações gerais para cadastramento, login, consultas e pesquisa descritas no Manual de Peticionamento Eletrônico elaborado pela equipe responsável pela gestão do Sistema Eletrônico de Informações (SEI), no âmbito do Ministério da Agricultura. Pecuária e Abastecimento (MAPA).

A seguir, constam instruções específicas para peticionamento de:

- Formulário para tratamento de envoltórios naturais;
- Formulário do local de reinspeção;
- Formulário para re-etiquetagem de produtos importados;
- Declaração para tratamento de envoltórios naturais.

Dúvidas sobre as instruções contidas neste manual poderão ser direcionadas para o e-mail [dimp.dipoa@agricultura.gov.br.](mailto:dimp.dipoa@agricultura.gov.br)

#### 1. FORMULÁRIO PARA TRATAMENTO DE ENVOLTÓRIOS NATURAIS

O protocolo do formulário para tratamento de envoltórios naturais é **obrigatório** para todas as cargas de **envoltórios naturais de suínos, caprinos, ovinos e bovinos**, independentemente da origem e apresentação.

O **peticionamento é do representante legal ou procurador da empresa sob SIF** onde ocorrerá o procedimento de ressalga e deverá ter a ciência do serviço oficial.

Após realizar o login, o usuário deve selecionar a opção Peticionamento > Processo Novo.

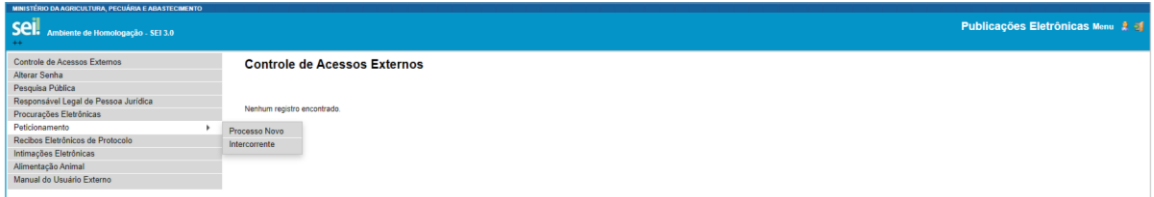

Escolher o tipo de processo "Inspeção de produtos de origem animal: Importação".

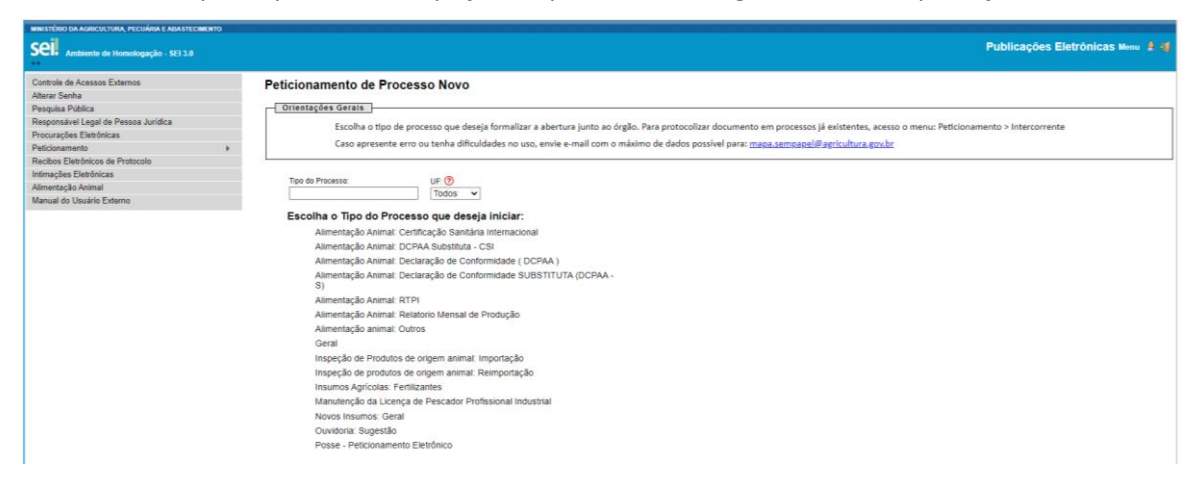

Em "Formulário de peticionamento", preencher a especificação do processo, seguindo o padrão "Tratamento de envoltórios – SIF XXXX"; selecionar a UF; selecionar "Pessoa Jurídica"; digitar o CNPJ e clicar em "Validar".

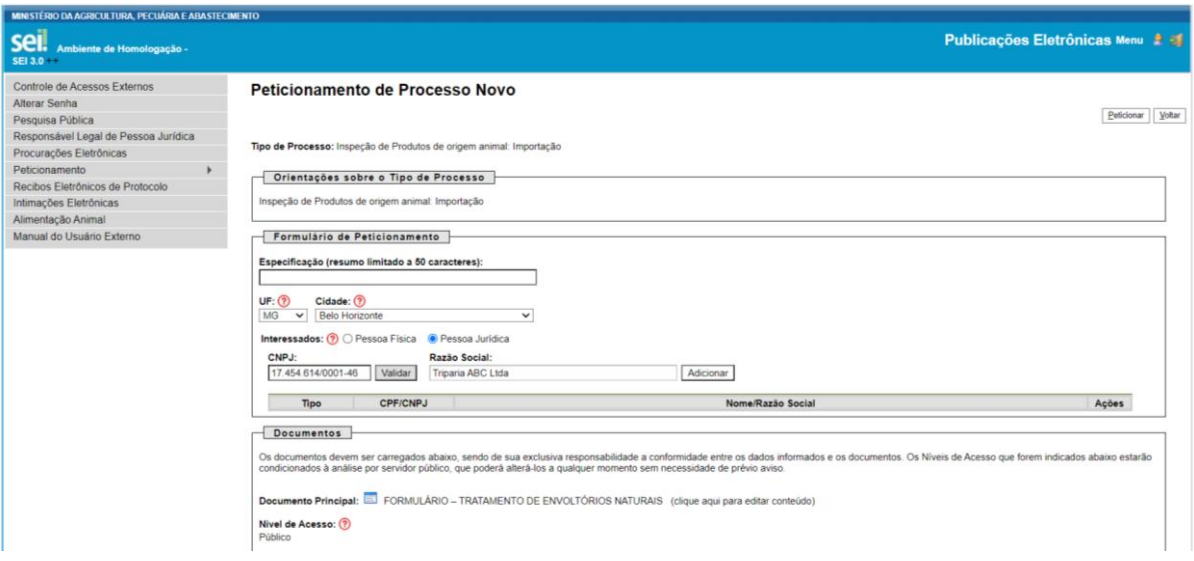

A **UF corresponderá à sede do SIPOA** (Serviço de Inspeção de Produtos de Origem Animal) onde a empresa sob SIF está localizada, conforme tabela abaixo. Ressalta-se que a seleção da UF inadequada resultará em atraso na tramitação do processo e, consequentemente, na demora para obtenção do documento necessário para a autorização de importação.

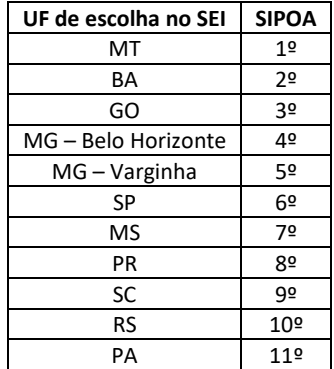

Caso o CNPJ ainda não tenha sido cadastrado, abrirá uma nova tela com o formulário de cadastro. Preencher os dados, clicar em "Salvar" e em "Adicionar". Se já tiver havido um cadastramento prévio, a razão social será preenchida automaticamente e basta clicar em "Adicionar".

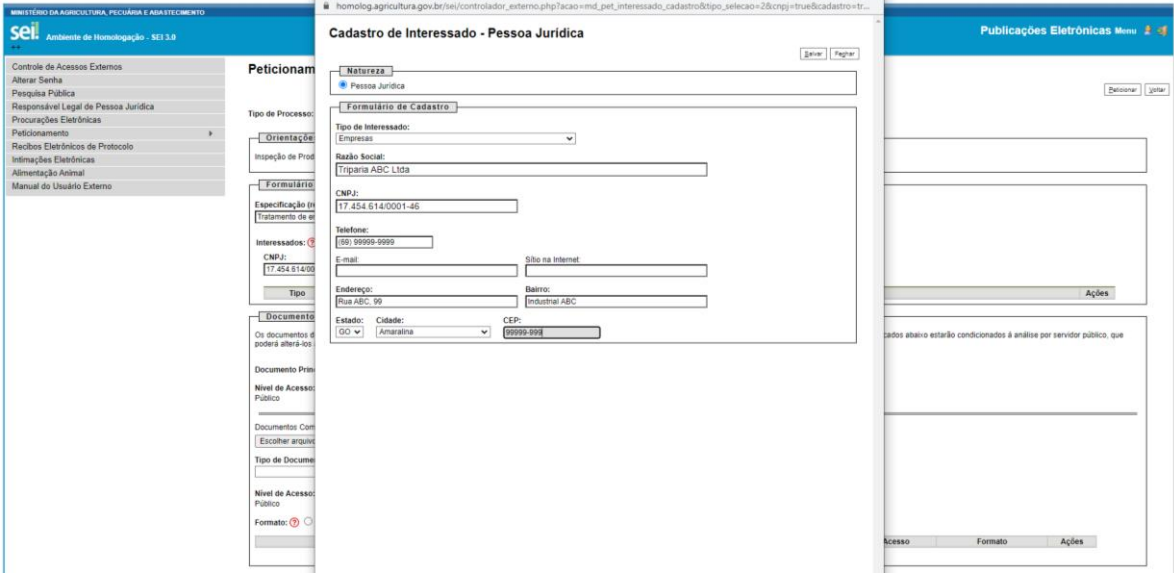

Em "Documentos", clicar em "FORMULÁRIO – TRATAMENTO DE ENVOLTÓRIOS NATURAIS".

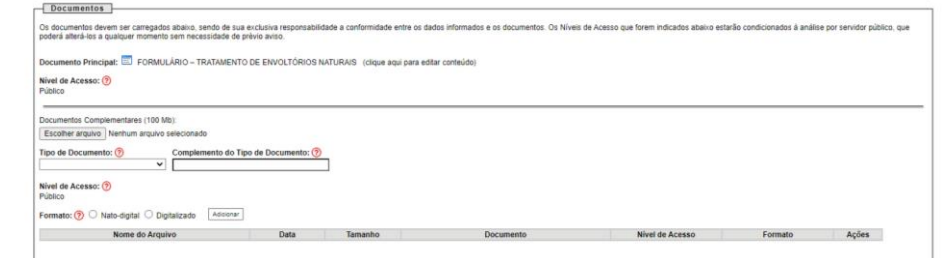

Abrirá uma nova tela, editar as informações específicas relacionadas à importação e clicar em "Salvar". O mesmo formulário pode ser utilizado para mais de uma licença de importação, desde que não haja alteração no importador nem no local de reinspeção.

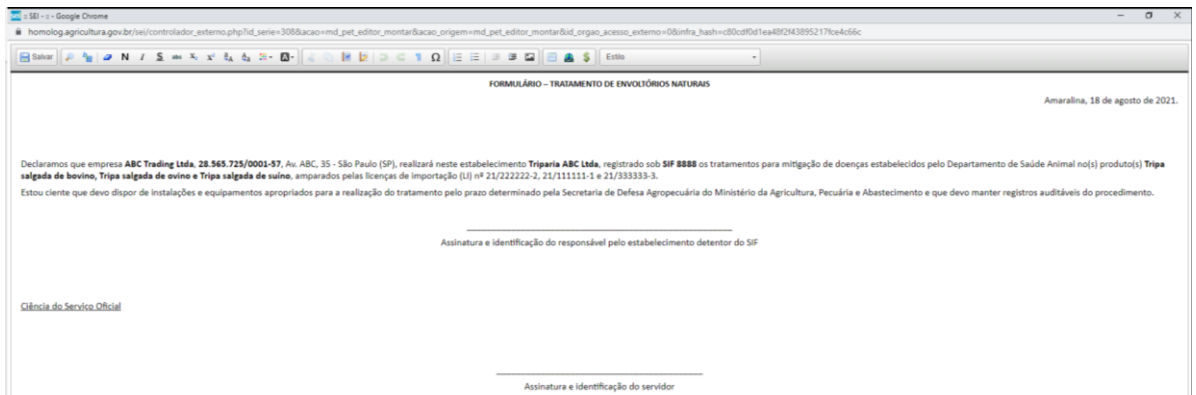

Incluir como documento essencial o extrato da LI em PDF e a cópia do contrato social ou procuração para comprovar o vínculo do assinante com a empresa sob SIF.

Clicar em "Escolher arquivo", selecionar "Tipo de documento", selecionar o formato (nato-digital ou digitalizado) e clicar em "Peticionar".

Abrirá uma nova janela para assinatura. Selecionar cargo, digitar a senha de acesso e clicar em "Assinar".

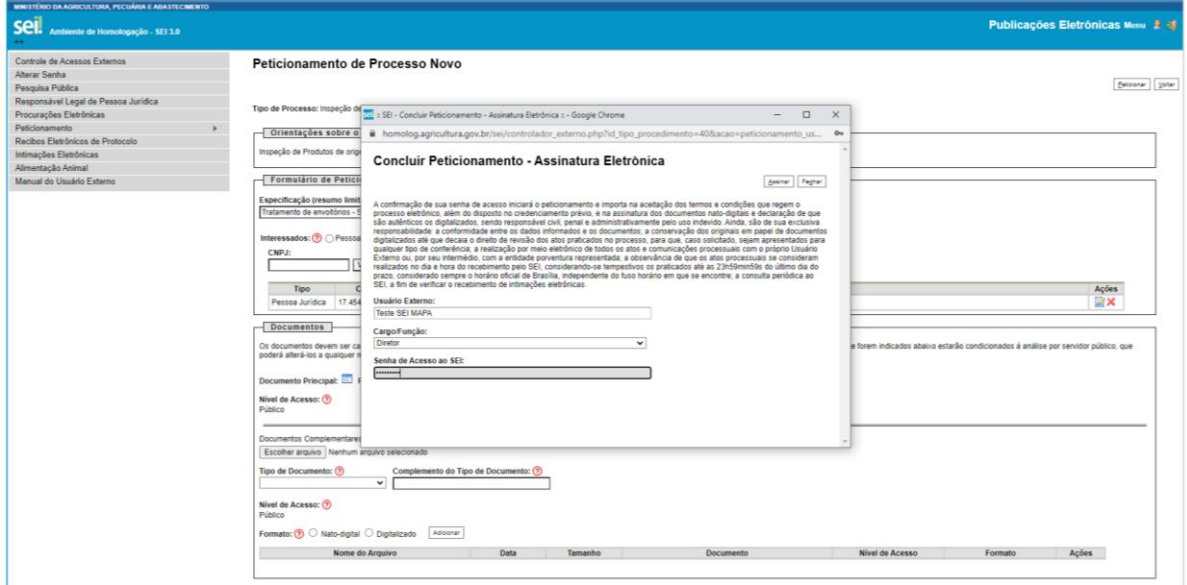

Em "Recibos eletrônicos de protocolo", é possível confirmar o envio do processo e acompanhar o andamento.

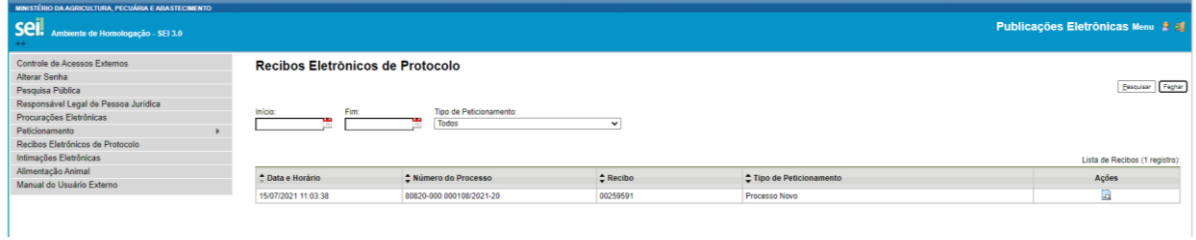

#### 2. FORMULÁRIO DO LOCAL DE REINSPEÇÃO

O protocolo do formulário do local de reinspeção (FLR) é **obrigatório** para todas as **cargas reimportadas** (ou seja, que tenham sido exportadas e que estejam retornando ao Brasil).

O **peticionamento é do representante legal ou procurador da empresa sob SIF** onde ocorrerá o procedimento de reinspeção e deverá ter a ciência do serviço oficial.

Após realizar o login, o usuário deve selecionar a opção Peticionamento > Processo Novo e escolher o tipo de processo "Inspeção de produtos de origem animal: Reimportação".

Em "Formulário de peticionamento", preencher a especificação do processo, seguindo o padrão "FLR – SIF XXXX"; selecionar a UF; selecionar "Pessoa Jurídica"; digitar o CNPJ e clicar em "Validar".

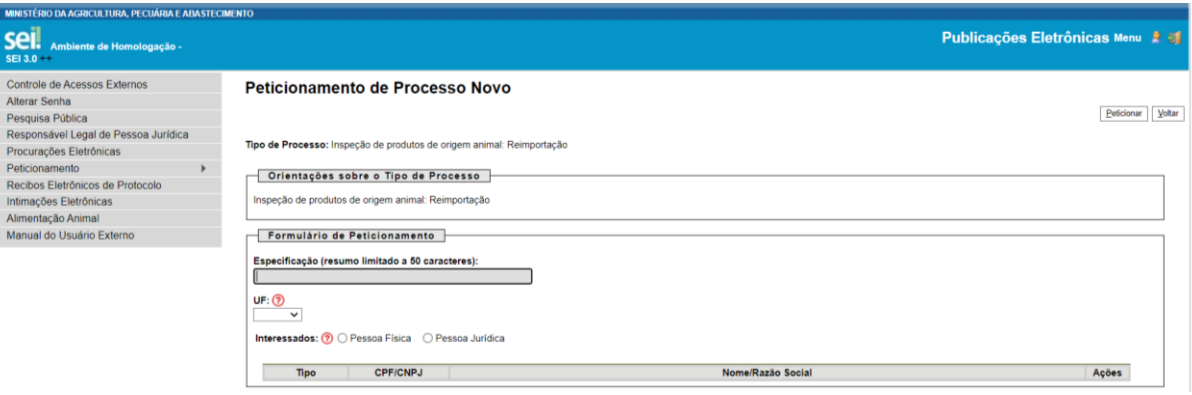

A **UF corresponderá à sede do SIPOA** (Serviço de Inspeção de Produtos de Origem Animal) onde a empresa sob SIF está localizada, conforme tabela abaixo. Ressalta-se que a seleção da UF inadequada resultará em atraso na tramitação do processo e, consequentemente, na demora para obtenção do documento necessário para a autorização de importação.

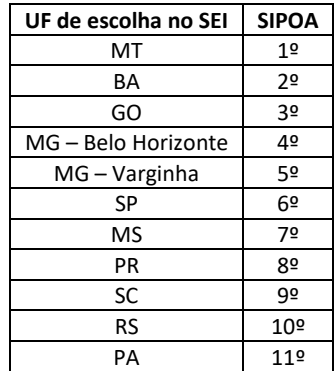

Caso o CNPJ ainda não tenha sido cadastrado, abrirá uma nova tela com o formulário de cadastro. Preencher os dados, clicar em "Salvar" e em "Adicionar". Se já tiver havido um cadastramento prévio, a razão social será preenchida automaticamente e basta clicar em "Adicionar".

Em "Documentos", clicar em "FORMULÁRIO DO LOCAL DE REINSPEÇÃO". Abrirá uma nova tela, editar as informações específicas relacionadas à importação e clicar em "Salvar".

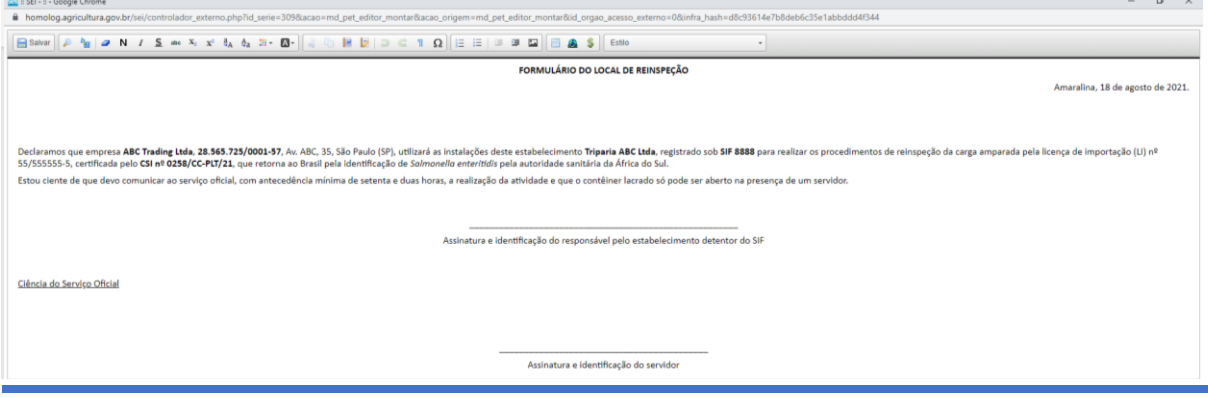

DIMP/CGI/DIPOA/MAPA 5

O mesmo formulário pode ser utilizado para mais de uma licença de importação, desde que não haja alteração no importador nem no local de reinspeção.

Incluir como documentos essenciais o extrato da LI em PDF e a cópia do contrato social ou procuração para comprovar o vínculo do assinante com a empresa sob SIF. Como documentos complementares (não obrigatórios) podem ser anexados aqueles que, porventura, tenham sido emitidos pela autoridade sanitária do país de destino da carga para respaldar o rechaço.

Clicar em "Escolher arquivo", selecionar "Tipo de documento", selecionar o formato (nato-digital ou digitalizado) e clicar em "Peticionar".

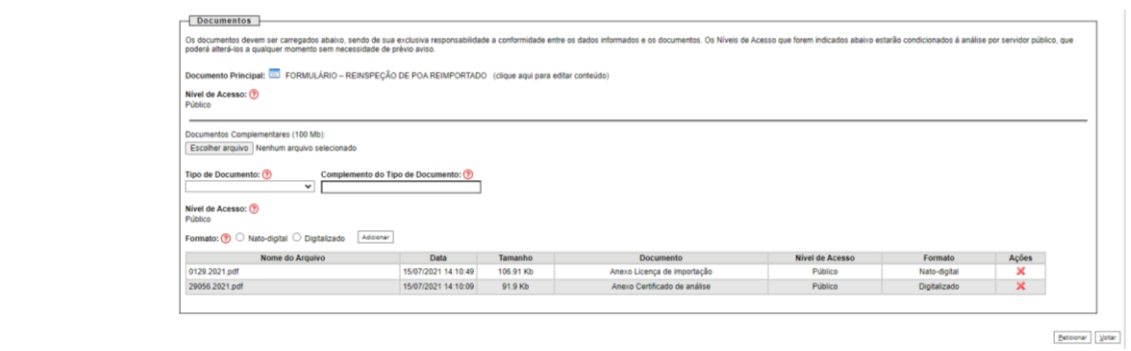

Abrirá uma nova janela para assinatura. Selecionar cargo, digitar a senha de acesso e clicar em "Assinar".

Em "Recibos eletrônicos de protocolo", é possível confirmar o envio do processo e acompanhar o andamento.

#### 3. FORMULÁRIO PARA REETIQUETAGEM DE PRODUTOS IMPORTADOS

O protocolo do formulário para reetiquetagem de produtos importados é **obrigatório** para a **correção da rotulagem** em produtos nos quais tenham sido identificados **erros nos dados do importador**. Depois da fiscalização pelo Vigilância Agropecuária Internacional (VIGIAGRO), as cargas serão direcionadas para empresas sob SIF, onde ocorrerá a aposição das etiquetas com dados do importador.

O **peticionamento é do representante legal ou procurador da empresa sob SIF** onde ocorrerá o procedimento de reetiquetagem e deverá ter a ciência do serviço oficial.

Após realizar o login, o representante legal da pessoa jurídica ou procurador cadastrado, deve selecionar a opção Peticionamento > Processo Novo e escolher o tipo de processo "Inspeção de produtos de origem animal: Reetiquetagem para correção de dados do importador".

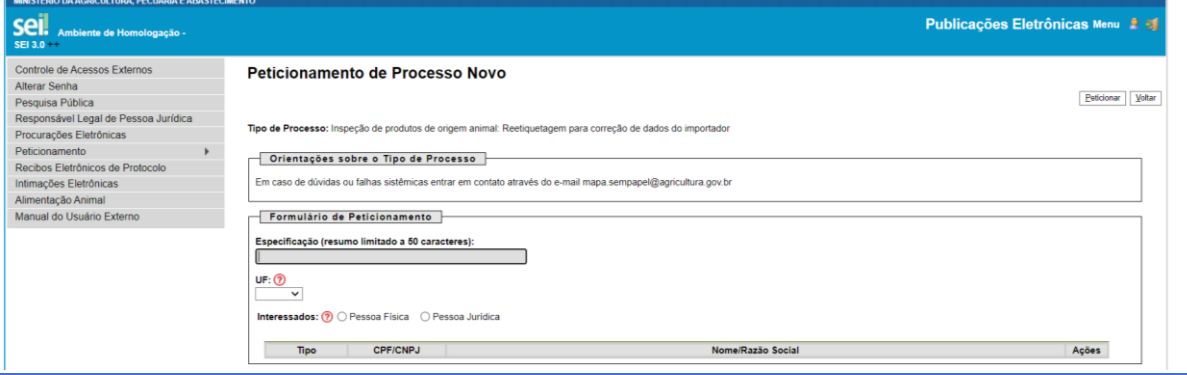

Em "Formulário de peticionamento", preencher a especificação do processo, seguindo o padrão "Nome do importador - SIF XXXX"; selecionar a UF; selecionar "Pessoa Jurídica"; digitar o CNPJ e clicar em "Validar".

A **UF corresponderá à sede do SIPOA** (Serviço de Inspeção de Produtos de Origem Animal) onde a empresa sob SIF está localizada, conforme tabela abaixo. Ressalta-se que a seleção da UF inadequada resultará em atraso na tramitação do processo e, consequentemente, na demora na liberação da carga na zona primária.

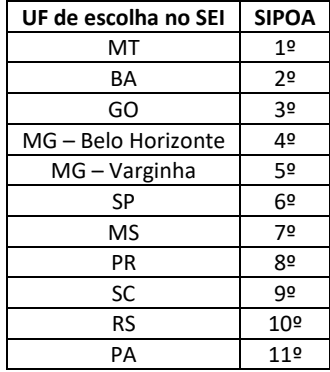

Caso o CNPJ ainda não tenha sido cadastrado, abrirá uma nova tela com o formulário de cadastro. Preencher os dados, clicar em "Salvar" e em "Adicionar". Se já tiver havido um cadastramento prévio, a razão social será preenchida automaticamente e basta clicar em "Adicionar".

Em "Documentos", clicar em "FORMULÁRIO PARA REETIQUETAGEM DE PRODUTOS IMPORTADOS".

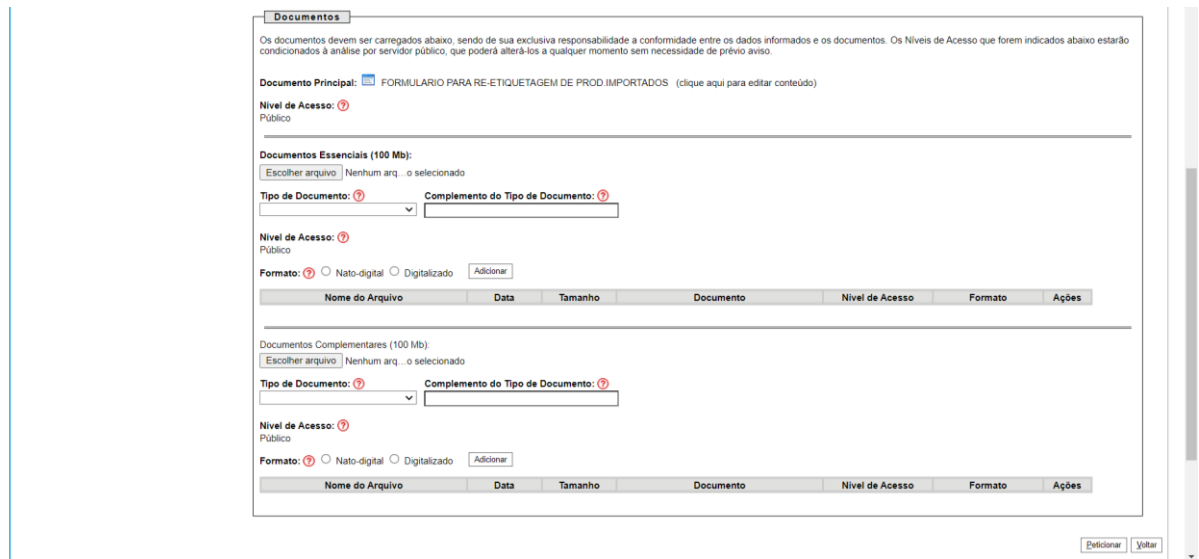

Abrirá uma nova tela, editar as informações e clicar em "Salvar".

Incluir como documentos essenciais (obrigatórios) a Notificação Fiscal Agropecuária (NFA), o extrato da licença de importação, a cópia da etiqueta que será aposta no rótulo e a cópia do contrato social ou procuração para comprovar o vínculo do assinante com a empresa sob SIF

Clicar em "Escolher arquivo", selecionar "Tipo de documento", selecionar o formato (nato-digital ou digitalizado) e clicar em "Peticionar".

Em "Recibos eletrônicos de protocolo", é possível confirmar o envio do processo e acompanhar o andamento.

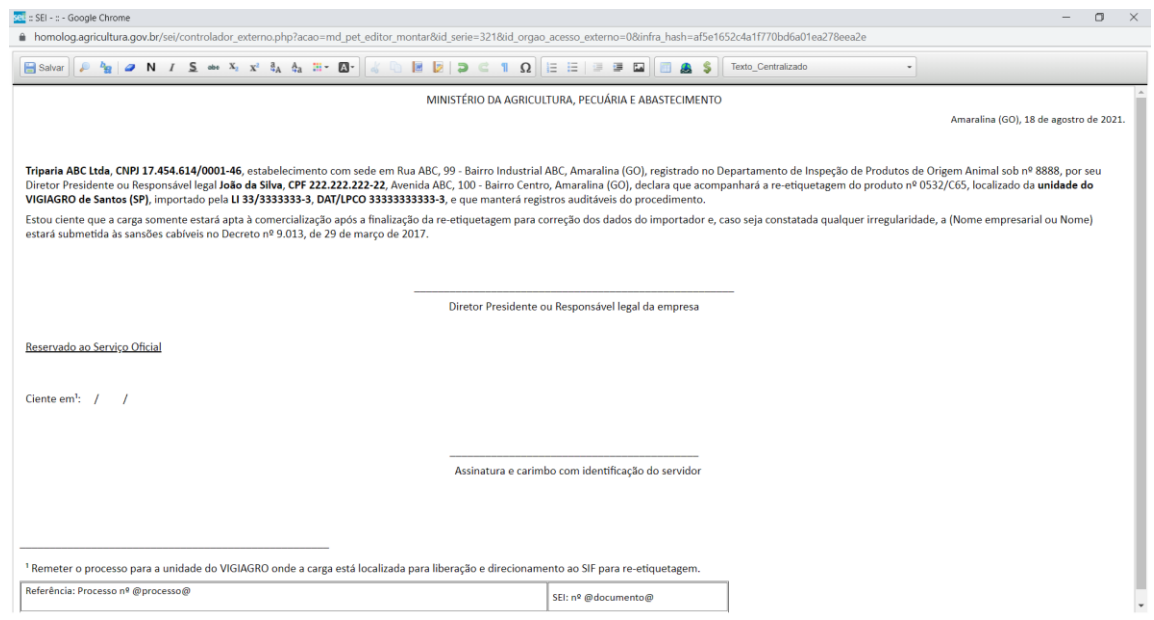

#### 4. DECLARAÇÃO PARA TRATAMENTO DE ENVOLTÓRIOS NATURAIS

O protocolo da declaração para tratamento de envoltórios naturais importados é obrigatório para que empresas sob SIF sejam relacionadas na lista disponibilizada na página de Autorização de Importação no sítio eletrônico do MAPA pelo DIPOA.

Aqueles estabelecimentos que realizaram esse procedimento para atendimento ao Ofício-Circular nº 118/2019/DIPOA/SDA/MAPA e que já estejam relacionados na referida lista não precisarão protocolar novamente a documentação.

Após realizar o login, o **representante legal ou procurador da empresa sob SIF** deve selecionar a opção Peticionamento > Processo Novo e escolher o tipo de processo "Inspeção de produtos de origem animal: Cadastro para tratamento de envoltórios naturais".

Em "Formulário de peticionamento", preencher a especificação do processo, seguindo o padrão "Cadastramento SIF 8888"; selecionar a UF; selecionar "Pessoa Jurídica"; digitar o CNPJ e clicar em "Validar".

A **UF corresponderá à sede do SIPOA** (Serviço de Inspeção de Produtos de Origem Animal) onde a empresa sob SIF está localizada, conforme tabela abaixo. Ressalta-se que a seleção da UF inadequada resultará em atraso na tramitação do processo e, consequentemente, na demora para inclusão do estabelecimento na lista do site.

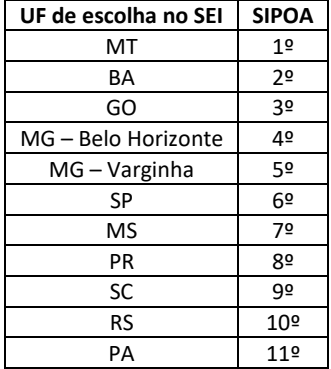

Caso o CNPJ ainda não tenha sido cadastrado, abrirá uma nova tela com o formulário de cadastro. Preencher os dados, clicar em "Salvar" e em "Adicionar". Se já tiver havido um cadastramento prévio, a razão social será preenchida automaticamente e basta clicar em "Adicionar".

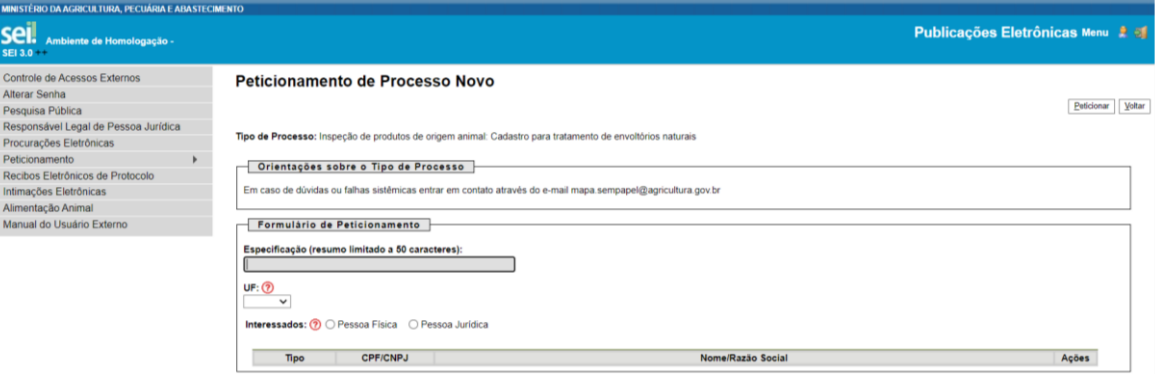

Em "Documentos", clicar em "DECLARAÇÃO PARA TRATAMENTO DE ENVOLTÓRIOS NATURAIS".

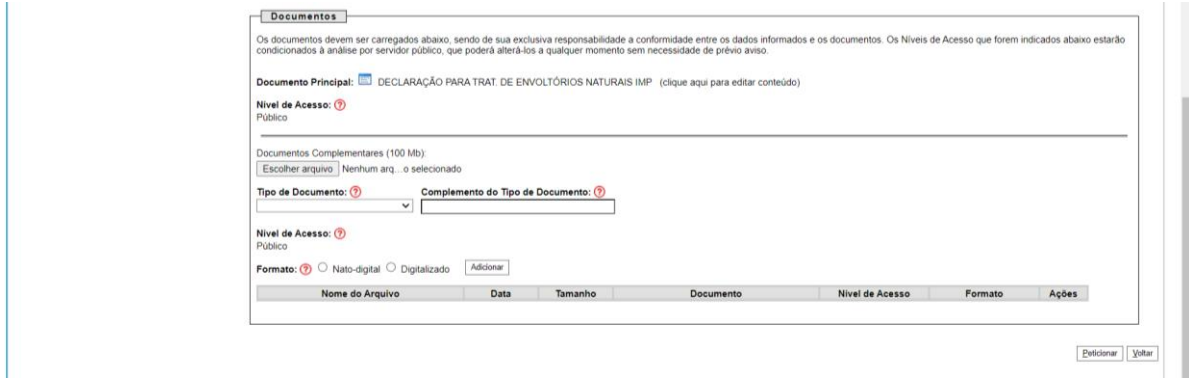

Abrirá uma nova tela, editar as informações e clicar em "Salvar".

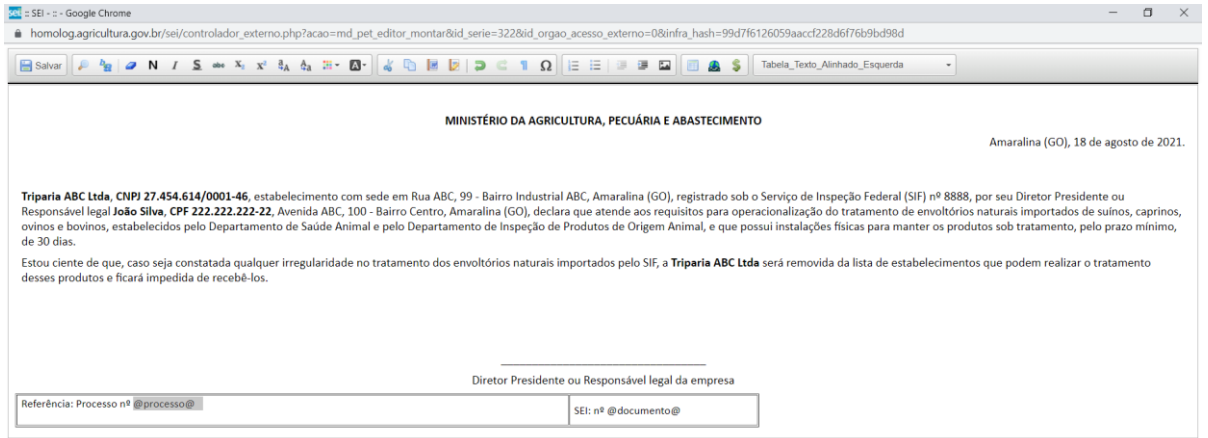

Incluir como documento essencial a cópia do contrato social ou procuração para comprovar o vínculo do assinante com a empresa sob SIF

Após a edição da declaração, clicar em "Peticionar". Abrirá uma nova janela para assinatura. Selecionar cargo, digitar a senha de acesso e clicar em "Assinar".

Em "Recibos eletrônicos de protocolo", é possível confirmar o envio do processo e acompanhar o andamento.

#### 5. RECEBIMENTO DOS DOCUMENTOS

Após a tramitação interna do processo e ciência do servidor no documento, os formulários para tratamento de envoltórios naturais e do local de reinspeção serão encaminhados por e-mail, gerado no processo de peticionamento, ao usuário externo responsável pela petição. Em posse dos documentos, os importadores poderão realizar o protocolo para autorização prévia de importação no LECOM.

Já o formulário para reetiquetagem de produtos importados será tramitado pelo SEI do SIPOA para unidade do VIGIAGRO onde a carga estiver retida. O andamento do processo poderá ser consultado pelo usuário, em posse do número do processo, pela consulta pública do SEI.